# 3D-Visualisierungen von digitalen Bilddaten

Ergebnisse bildlich darstellen gehört zum Leistungsumfang von Excel und bietet sich vor allem bei abstrakten Datenmassen an. Stellvertretend geht es im folgenden Beitrag – mit Beispielen aus der Luftbild-Archäologie – um dreidimensionale grafische Oberflächenmodelle.

p eim Charting (der Gegenüberstellung ver- $\sum$  gleichbarer Werte) findet man immer wieder grafische Darstellungen für Prozentanteile oder Zeitreihenvergleiche in Form von Säulen- und Tortendiagrammen. Darstellungen von 3D-Oberflächenmodellen sind eher die Ausnahme. Ein Anwendungsbeispiel hierfür können zweidimensionale Grauton-Bilder sein, deren Darstellung als Grauwertgebirge aus unterschiedlichen Perspektiven ganz neue Interpretationen zulassen.

Der Bearbeitungsablauf gliedert sich in drei Abschnitte:

- Datenimport und Datenkonvertierung
- . Voreinstellungen der Diagrammparameter
- . Generierung verschiedener 3D-Ansichten

#### Datenimport und Datenkonvertierung

lm vorgestellten Beispiel handelt es sich um Bodenmerkmale einer frühzeitlichen Ringwallanlage, die als Bodenverfärbungen vom Flugzeug aus

3D-Modell: Die schwarzweiße Luftaufnahme und ihre optische Aufbereitung

erkennbar sind. Die einzulesenden Bilddaten liegen nach der Konvertierung als Textdatei vor. Sie bestehen aus n Zeilen und m Spalten und stammen als exportierte ASCII-Raw-Daten aus dem Bildbearbeitungsprogramm Photo Styler. Die Daten sind darin entweder lückenlos Zeichen an Zeichen oder - und so wird es emofohlen - durch Leerzeichen voneinander getrennt enthalten.

Hinweis: In der folgenden Erklärung der einzelnen Arbeitsschritte innerhalb von Excel wird der Anschaulichkeit wegen auf ein grob aufge löstes synthetisches Modell (20  $\times$  20 Pixel) zurückgegriffen.

Wählen Sie den Menüpunkt Datei / Öffnen und legen eine leere Arbeitsmappe an. Die zu importierende Datei Bildmat.txt sehen Sie erst, wenn im Auswahlfenster Alle Dateien (\*.\*/ gewählt ist. Ein Klick auf OK öffnet den Text-Assistenten: lm ersten von drei Schritten gehtes um dieAuswahldes ursprünglichen Datentyps. Liegen die ASCILZeichen dicht an dicht ohne Leerzeichen vor, wählen Sie Feste Breite. lm weiteren Ablauf wird die harte Spaltentrennung per Hand mit den ffeillinien vorgenommen.

lm folgenden Beispiel liegen die Daten mit Leerzeichen als Trennzeichen vor, sie sind also vom Datentyp Getrennt. Nach der Bestätigung folgt der zweite Schritt. Für die notwendige Spaltentrennung markieren Sie als Trennung Leezeichen. Sogleich sehen Sie in der Vorschau vertikal eingefügte Trennlini- , en. Nach der Bestätigung mit OKer folgt schließlich der letzte der drei Schritte. Als Datenformat bleibt Standard aktiviert, alle Werte werden in den Typ Text umgewandelt.

Das abschließende OK zeigt das Arbeitsblatt mit den zeilen- und spaltenweise importier-

ten Bilddaten. Jedes ASCI|-Zeichen in einer eigenen Zelle: Der Zellenbereich istvon A1 bis rechts unten gefüllt.

## TIP

#### **NUTZEN SIE DIE DREIDIMEN-**SIONALE DARSTELLUNG

Dieses Beispiel (अन्य 9804analyse95 und **ATT** 9804analyse9Tl greift die visuelle Darstellung komplexer Werte im dreidimensionalen Modell auf. Auch zur Wiedergabe beispielsweise von Verkaufszahlen lassen sich die Funktionen von Excel nutzen. Man muß dann nicht einzelne Tabellen oder Diagramme miteinander vergleichen. Durch die räumliche Darstellung lassen sich auch Ausreißer viel einfacher erkennen.

Die Schritte für den Import der Daten und die Konvertierüng aus ASGII-Zeichen kommen in ähnlicher Form immer Yor, wenn Bildinformationen in Zahlenwerte umgewandelt werden, Liegen die Informationen bereits als Zahlenwerte (Fil 9804datentxt) vor, können Sie diese direkt in die Tabelle übernehmen. Die Diagramm-Assistenten von Excel helfen bei derWahl der optimalen Parameter und weisen auf mögliche Probleme hin.

Und: Speichern Sie nach iedem Schritt lhr Zwischenergebnis. Dieser geringe Aufwand erspart oft Ärger und doppelte Arbeit.

Microsoft Office Journal

Praxis

Vor der weiteren Bearbeitung ist es empfehlenswert, das vorliegende Zwischenergebnis abzuspeichern. Achten Sie hierbei darauf, daß im Dialog Datei / Speichem unterder Dateityp auf (\*.xls) gestellt wird. Die ursprüngliche AS-Cll-Datei Bildmat.txt geht in ihrer neuen Ausprägung in das Excel-Format Bildmat.xlsüber.

Um die Daten im Hinblick auf die weitere Be arbeitung übersichtlicher zu gestalten, sollten Sie zu große Spaltenbreiten auf die nur ein Zeichen breiten Zellinhalte anpassen. Dazu markieren Sie mit gedrückter linker Maustaste die Spalten von A bis zum Ende nach rechts. Anschließend wählen Sie Format / Spalte / Op timale Breite. Als Ergebnis erhalten Sie nach einem Klick auf die Schaltfläche OKdie zusammengerückten ASCII-Zeichen.

#### Konvertierung

Nun stehen die ASC|I-Ausgangsdaten in einer brauchbaren Form für die weitere Bearbeitung zur Verfügung. Anschließend folgt die Konvertierung der einzelnen Zeichen in ihre Ordinalwerte. Das heißt, die 1 Character breiten ASCII-Zeichen werden in ihre jeweils korrespondie renden Werte zwischen 0 und 255 überführt. Diese Zahlenwerte lassen sich zum einfache-

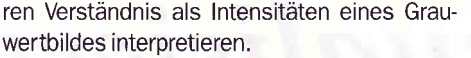

AKivieren Sie neben der Ausgangsmatrix die erste Zelle der Zielmatrix (im Beispiel V1) und klicken (als eine der möglichen Vorgehensweisen) das Symbol Funktion in der Formelzeile an. Das Dialogfenster Funktions-Assistent Schritt 1 von 2 erscheint.

Aus der Kategorie Text wählen Sie die Funktion CODE. Nach der Bestätigung öffnet sich das nächste Fenster des Assistenten: Als Zellbezug für das Ausgangszeichen wird das linke obere Element der Ausgangsmatrix aktiviert. Der Klick auf Ende schließt das Fenster, und in der Zielzelle steht =CODE(A1).

#### Felder markieren und ausfüllen

Mit [Enter] oder dem Aktivieren einer anderen Zelle bringt man den resultierenden ASCII-Ordinalwert zum Vorschein. Nach erneutem Anklicken der Ergebniszelle setzen Sie den Mauszeiger auf das Ausfüllkästchen (rechte untere Ecke der Zelle), so daß dieser die Form eines Fadenkreuzes annimmt. Halten Sie die linke Maustaste gedrückt und markieren zunächst die Felder entsprechend der Zeilenanzahl derAusgangsmatrix nach unten.

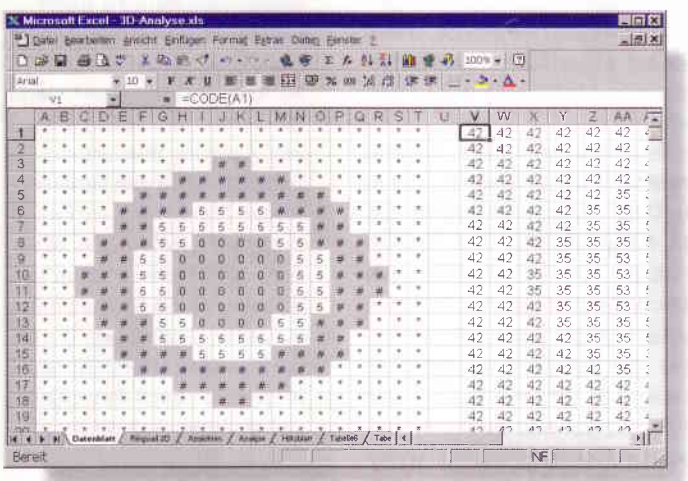

Konvertierung: Aus den ASCII-ZeIchen erhalten Sie die Werte, die Excel darstellen kann

Ziehen Sie das Ausfüllkästchen anschließend über den Soaltenbereich noch nach rechts. Durch das Prinzip des relativen Zellbezugs für alle Ausgangszellen (linke Matrix) wurden im rechten Bereich alle korrespondierenden Funktionszellen generiert. Somit liegt nun die komplette Zielmatrix mit den Zahlenwerten vor, die für die Grautöne eines Bildes stehen. Abschließend sollten Sie auch hier den neuen Spaltenbereich in der Kopfleiste markieren und durch Format / Spalte / Optimale Breife übersichtlicher zusammenrücken.

#### Voreinstellungen der Diagrammparameter

Der Diagramm-Assistent führt Sie schrittweise durch die Prozeduren, die zur Erstellung nötig sind. Dabei werden Sie in den Dialogfenstern aufgefordert, durch verschiedene Einstellungsvarianten das gewünschte Erscheinungsbild festzulegen.

Auf einem neuen Blatt der Tabelle (oder unterhalb der beiden Matrizen) aKivieren Sie nun eine Zelle. Der Diagramm-Assistent wird über Einfügen / Diagramm / Auf dieses Blatt aufgerufen. Es erscheint Schritt 1 von 5. Durch die Zellbereichsmarkierung (Zielmatrix) stellen Sie die Eingangsdaten bereit und gehen auf Weiter. lm zweiten Schritt wählen Sie aus den 15 Diagrammtypen rechts unten die 3DOberfläche aus und klicken auf Weiter. Im nächsten Fenster entscheiden Sie sich bei AutoFormat nicht für das durchsichtige Drahtmodell einer Oberfläche, vielmehr wählen Sie das farbbelegte Facettenmodell.

lm nächsten Schritt des Assistenten ist es wichtig, die Datenreihen in Spalten anzuwählen, da sonst das dargestellte Zielblld seitenverkehrt erscheinen würde. Die Parameter der Rubriken sollen im vorgestellten Beispiel unberücksichtigt bleiben.

lm letzten Schritt müssen Sie schließlich noch eine Legende wählen und einen Diagrammtitel eintragen. Sollten Sie diese Angaben später nicht mehr benötigen, lassen sie sich auch wieder einzeln löschen.

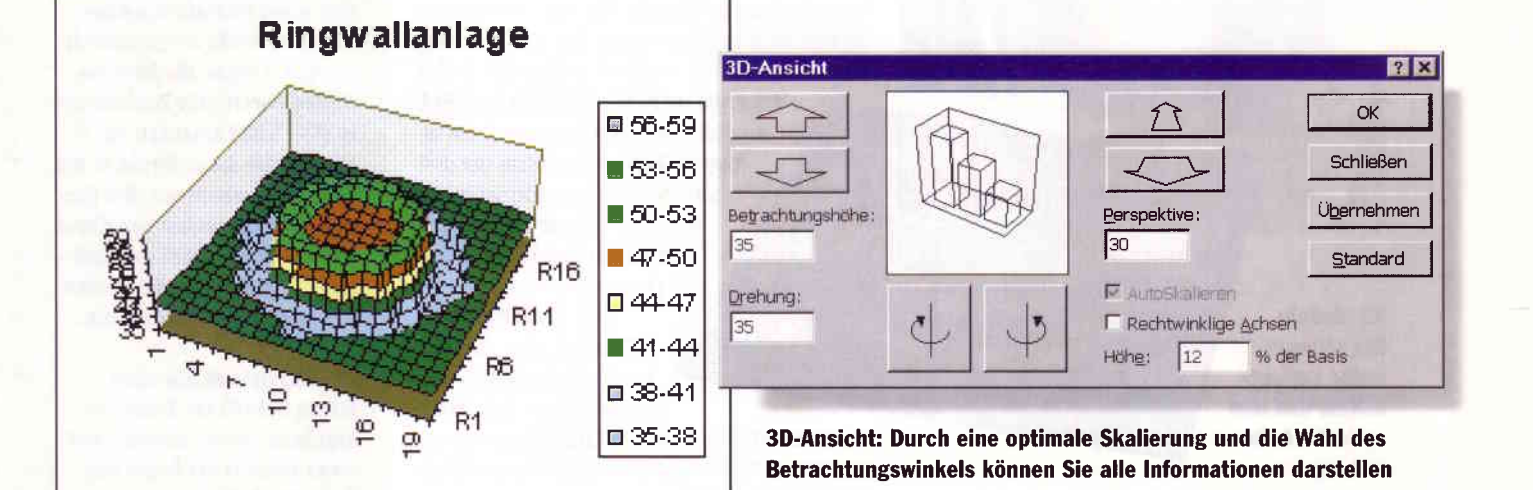

 $H \cap \mathbb{R}$ 

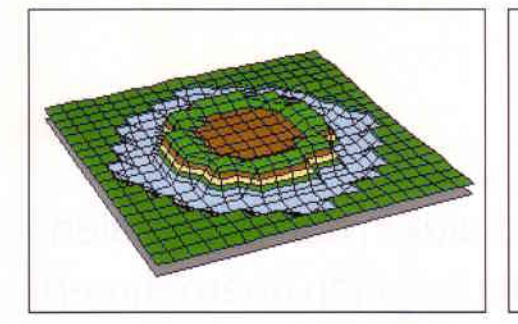

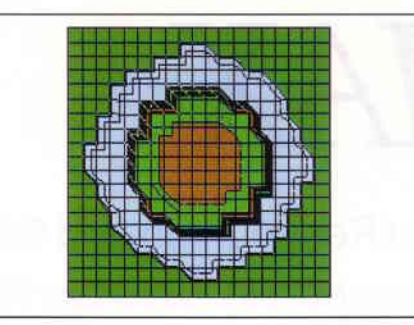

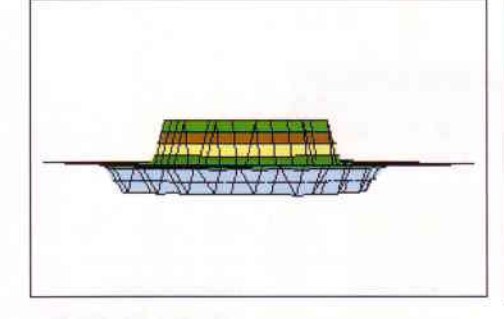

Nach dem Klick auf Beenden ist das generierte 3DModell mit Titel, Legende, Achsenbeschriftung in Form eines Objekts mit einem punktmarkierten Rahmen auf dem Arbeitsblatt pla-

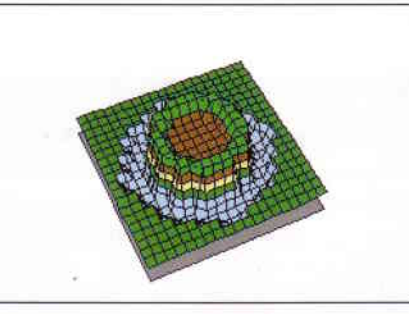

Auswahl: Ob als Profil, als Draufsicht oder in beliebig gedrehten Schrägansichten - Sie können für praktisch jedes zu illustrierende Problem die dafür optimale dreidimensionale Darstellungsart wählen

schluß können Sie aus diesem bunten Geländehöhenmodell noch durch geeignete Farbfolgen ein anschauliches Modellgenerieren. Das erreichen Sie, wenn Sie mit Doppelklicks auf die einzelnen Farbflächen der Legende eine Auswahl an Farben verfügbar machen.

Mit diesen Schritten ist die Feinjustierung abgeschlossen. Für eine Gegenüberstellung des 2DGrautonbildes mit dem generierten 3D Geländemodell kann es unter Umständen ge schickt sein, den Titel, die Legende und die Achsbeschriftungen nacheinander zu markieren und zu löschen.

Da der Gesamtrahmen des Diagramms noch aKivist, können Sie über Format/ 3DAnsicht die endgültige Ausprägung durch Verändern der Parametern herausfinden: Betrachtungshöhe, Drehung, Perspektive, Höhe.

Durch Drehung wählen Sie den aussage kräftigsten Blickwinkel; die PerspeKive muß nicht unbedingt verstellt werden. Die Höhe stellen Sie am besten so ein, daß die 3DRepräsentation weder zu steil noch zu flach wirkt. Eine geschicKe Kombination mit der Betrachtungshöhe kann den Gesamteindruck der Darstellung ins beste Licht rücken. So finden Sie schließlich verschiedene Varianten, etwa Schrägansichten, Blick senkrecht von oben (Grundriß) und einen Profilschnitt.

 $\overline{w}$ ou Hans-Eckhard Eller (hh)

ziert. Bevor Sie nun verschiedene Ansichtsvarianten aus unterschiedlichen PerspeKiven durchspielen, ist es empfehlenswert, das Dia gramm noch parametrisch an die vorhandenen Werte anzugleichen.

#### Optimale Ansichten

Ein Doppelklick auf die Zeichnungsfläche bewirkt (unter Excel 95) eine Rahmenverdickung, die weitere FunKionen bereitstellt: Mit den Menüpunkten Format / Diagrammtyp / Optionenstellen Sie jetzt noch auf der Registerkarte Optionen die Diagrammtiefe 100 ein, damit das Zielbild später in seinen ungefähren Pro portionen erscheint und nicht zu stark in der Raumtiefe verzerrt.

Die entsorechenden FunKionen finden Sie unter Excel 97, indem Sie im Kontextmenü des Diagramms - also nach einem Klick mit der rechten Maustaste - den Punkt 3D-Ansicht wählen. Mit Hilfe der Schaltflächen und Eingabefelder können Sie das Aussehen lhren Wünschen anpassen.

Durch einen Doppelklick auf den Titel läßt sich schließlich noch der Text editieren. Die Farbstufen in der Legende ergeben sich aus Standardeinstellungen. Es ist allgemein empfehlenswert, die Anzahl der Farbstufen für die Darstellung der unterschiedlichen Höhen ge eignet aufzulösen. Ein Doppelklick auf den Legendenbereich öffnet das Fenster Legende formatieren.

Kleinst- und Höchstwerte können Sie auf den wirklich vorhandenen Wertevorrat be schränken. Das Hauptintervall (Breite der Höhenstufe) sollte in einem Maß verkleinert werden, daß nach Schließen des Fensters mindestens fünf Farbstufen erscheinen. lm An-

### COMPUTERSCHULE

**DIGICOMP®** 

#### Chance für Office 97- und Betriebssystem-Cracks!

Werden Sie Team-Member bei DIGICOMP, dem führenden Informatik-Weiterbildungs-Institut der Schweiz mit derzeit ll Schulungszentren und über 500 verschiedenen Seminorlhemen (vom PC-Einführungskurs bis zu Java, Internet etc.) und gestalten Sie unsere erfolgreiche Zukunft mit. Als ATEC sind wir Partner von Microsoft für die Schulung der offiziellen Microsoft-Kurse (Windows 95/98, Windows NT, BackOffice u.g.).

Wir suchen quolifizierte

### Kursleiterlnnen für Microsoft Office-Installations- und Supportkurse und VBA-Seminare

Sie haben die bekannten Microsoft-Zertifikate erworben (MCP) oder sind bereit, sich von uns testen zu lassen. Sie arbeiten hauptberuflich mit Windows NT und Office 97 (Entwicklung, Installation, Support). Sie haben didaktisches Flair, und es macht Ihnen Freude, das eigene Fachwissen an interessierte Erwachsene weiterzugeben.

Wir bieten Ihnen ein attraktives Honorar, ein lebhaftes und spannendes Arbeitsumfeld, die Möglichkeit zu vielfältigen Kontakten mit unseren rund 340 Kursleiterlnnen sowie die Gelegenheit, lhre eigenen Föhigkeiten durch permanente Weiterbildung auf dem aktuellsten Stand zu halten.

tine gute Übenicht über unsere Akfivitöten finden Sie ouf dem Internet unter http://www.digicomp.ch

Interessiert an einem Gespräch? Frau Holenweger, Mitglied der Schulleitung, Tel. +41/1/447 21 23 freut sich auf Ihren Anruf oder Ihr E-Mail an hol@digicomp.ch.